## C OpenClinica

## **15.3.4.1 Sign an Event**

When you sign an Event, you provide your approval of all CRF data for the Event for the Subject. To sign an Event:

1. Follow the instructions in [Manually Change Event Status,](https://docs.openclinica.com/3.1/openclinica-user-guide/submit-data-module-overview/sign-study-event-or-subject-case-book#content-title-5093) and set the status to "signed."

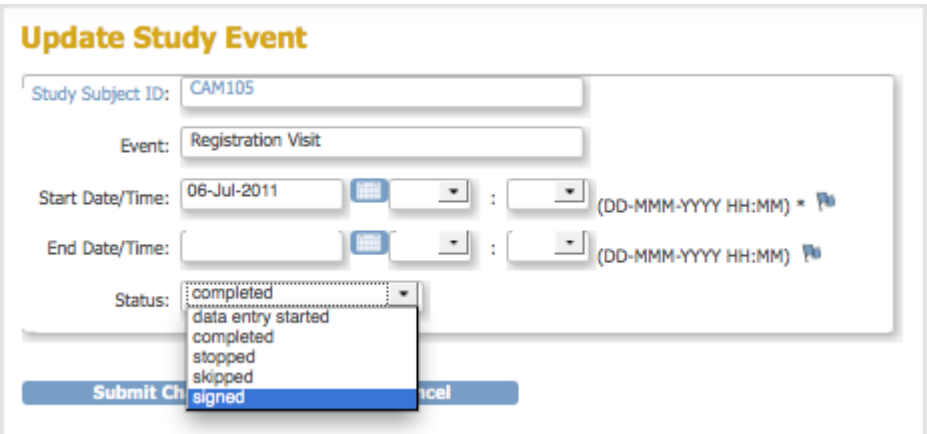

2. Click Submit Changes.

The Update Study Event page displays links to all information for the Subject for the Study; click a link to review the information. It also presents a statement about what signing the Subject record signifies.

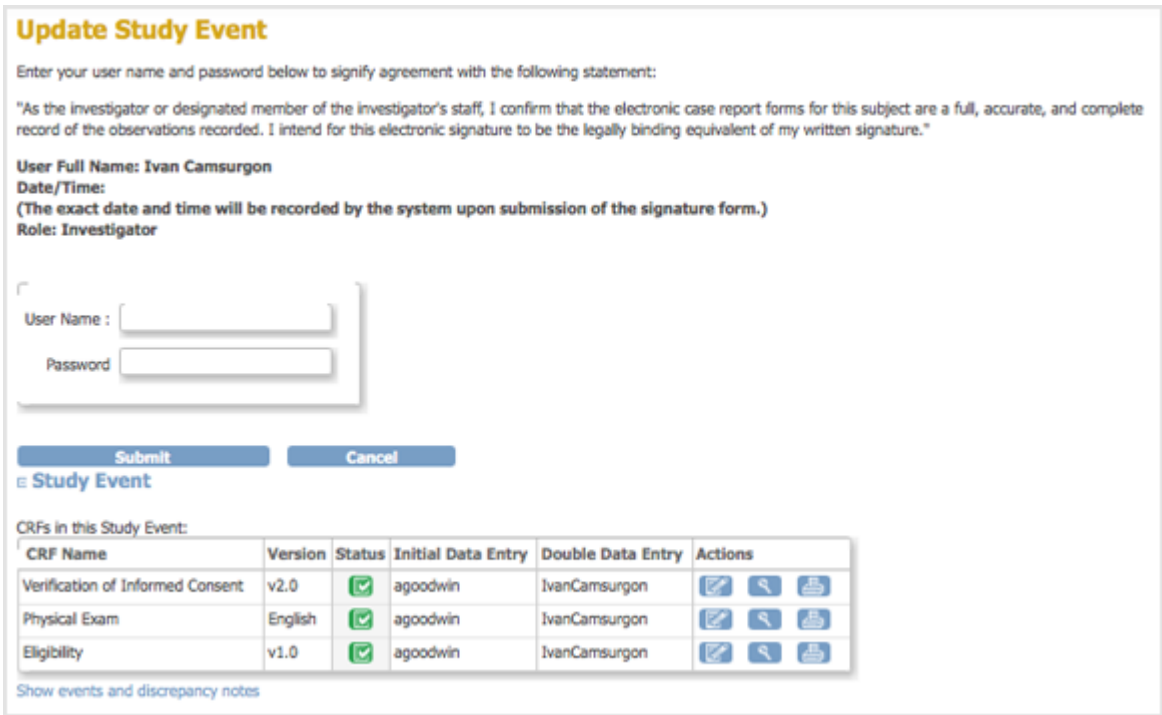

- 3. Enter your user name and password in the appropriate fields.
- 4. Click Submit.

The View Subject page opens, showing the status for the Event as "signed."

This page is not approved for publication.